# 通过FDM在FTD上配置OSPF路由

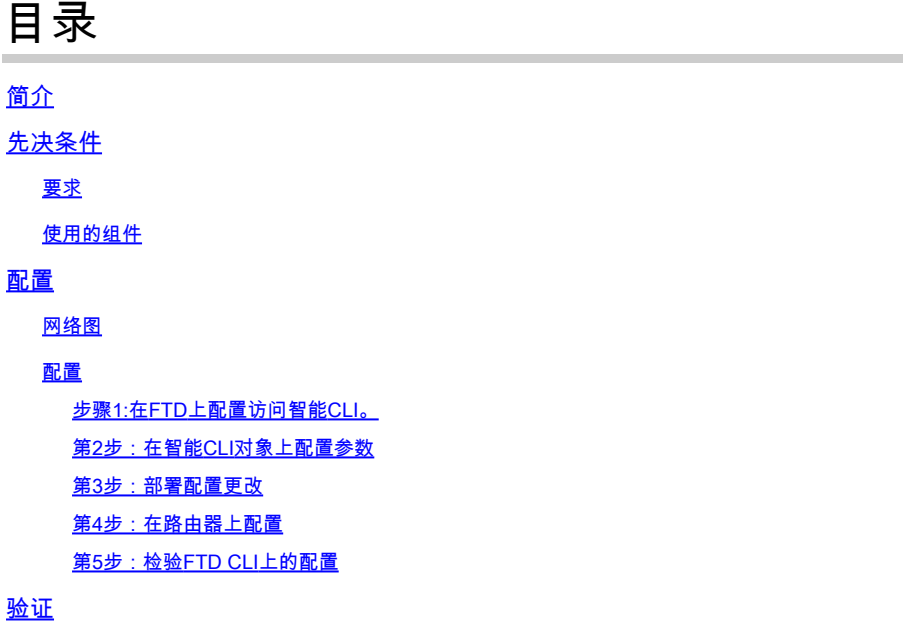

# 简介

本文档介绍如何在由Firepower设备管理器(FDM)管理的Firepower威胁防御(FTD)上配置OSPF路由 。

# 先决条件

### 要求

Cisco 建议您了解以下主题:

- FDM
- FTD
- OSPF

使用的组件

本文档中的信息基于以下软件和硬件版本:

- FTD版本6.4.0或更高版本,由FDM管理
- 所有物理和虚拟平台

本文档中的信息都是基于特定实验室环境中的设备编写的。本文档中使用的所有设备最初均采用原 始(默认)配置。如果您的网络处于活动状态,请确保您了解所有命令的潜在影响。

#### 配置

网络图

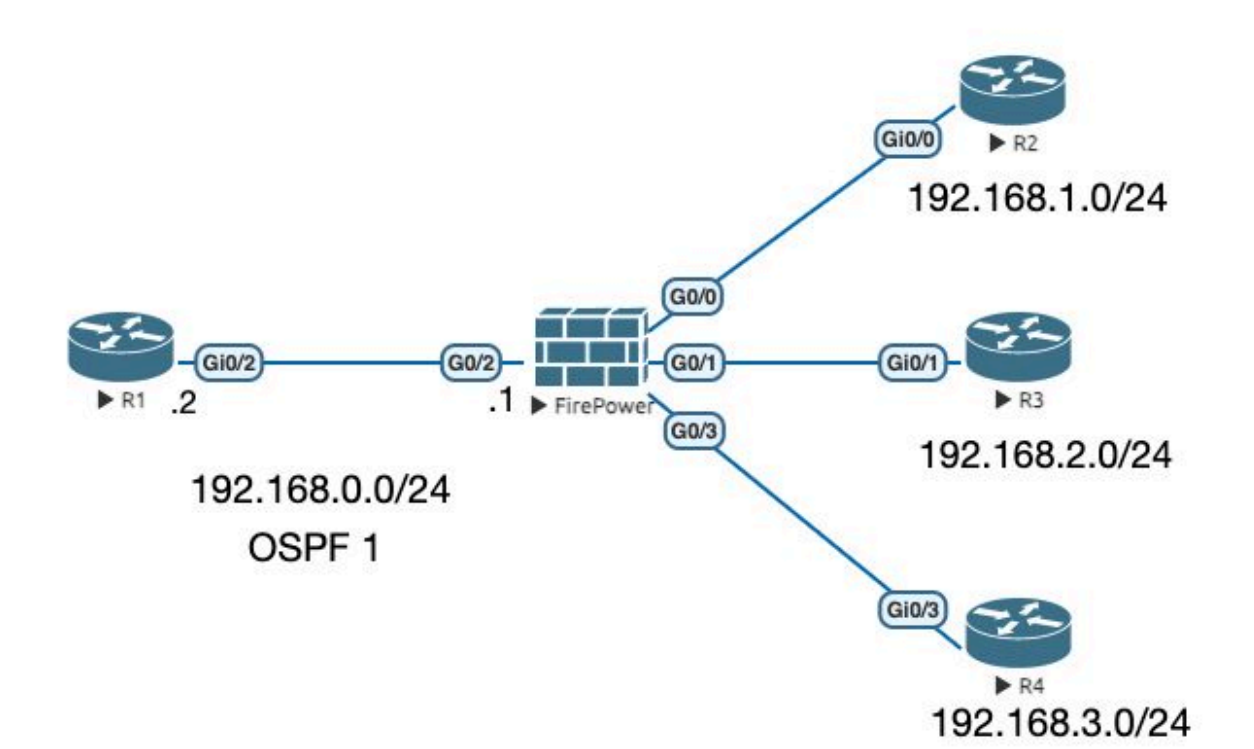

#### 配置

在此场景中,您将在网络图的FTD和R1路由器上配置OSPF。 您将在FTD和路由器上为3个子网配置OSPF。

步骤1:在FTD上配置访问智能CLI。

登录FDM,选择设备:Firepower >高级配置> Smart CLI >路由>新建>添加名称> CLI模板 •>OSPF。

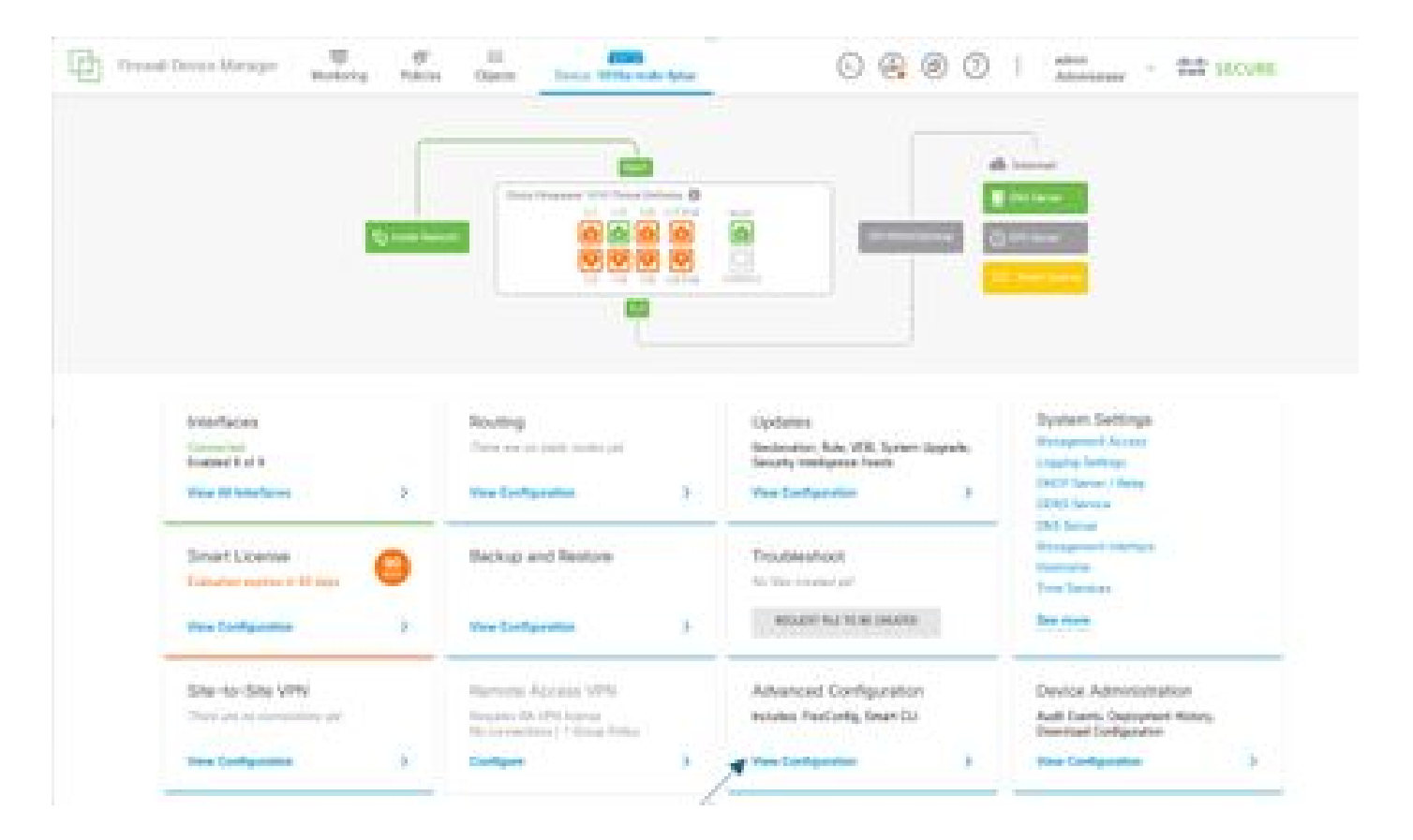

• (访问路由部分,然后使用+图标添加。)

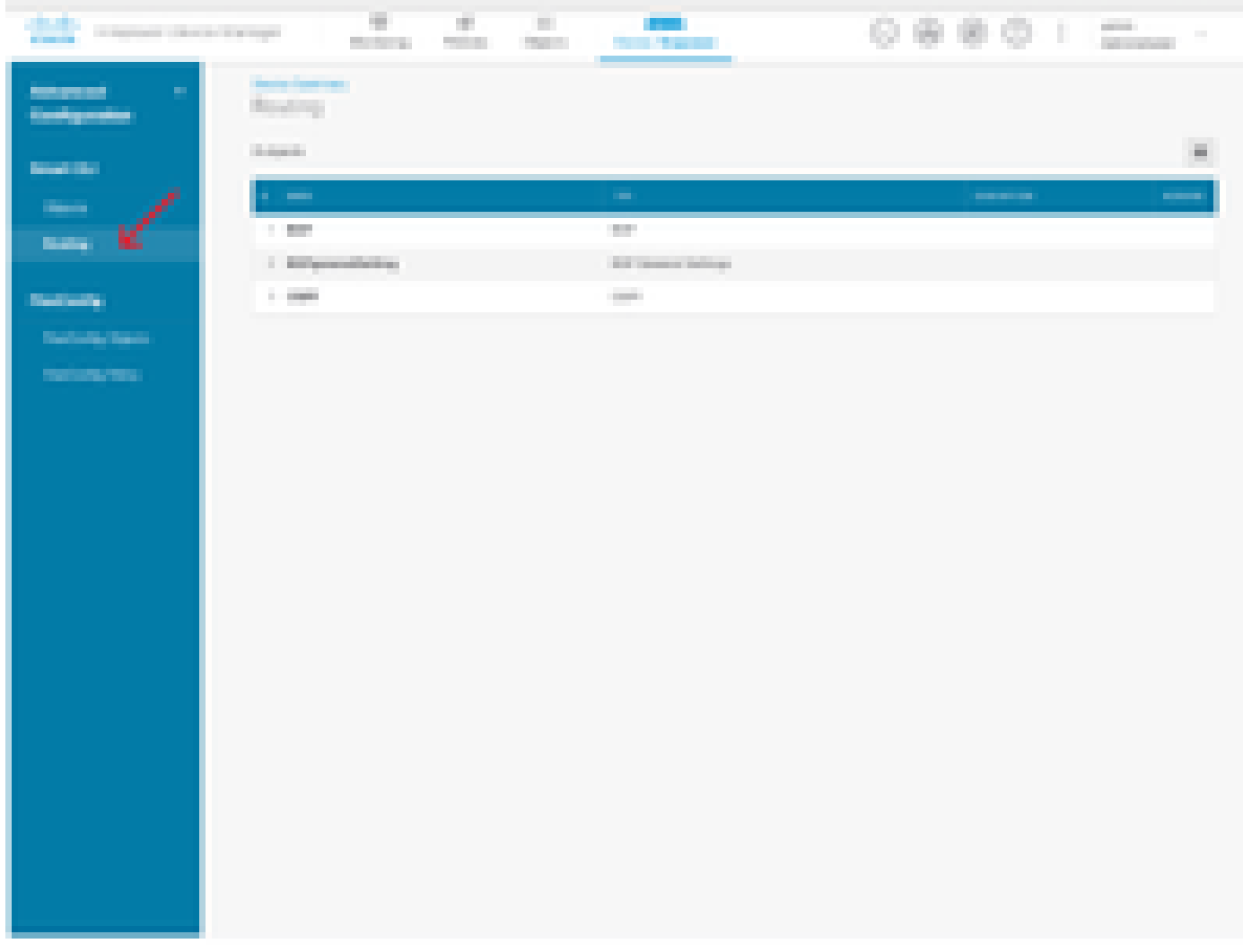

- 根据网络拓扑的要求访问每个配置模板命令。
- 文档中的配置已使用参考的网络图完成。

第2步:在智能CLI对象上配置参数

## Edit OSPF Object

Ë

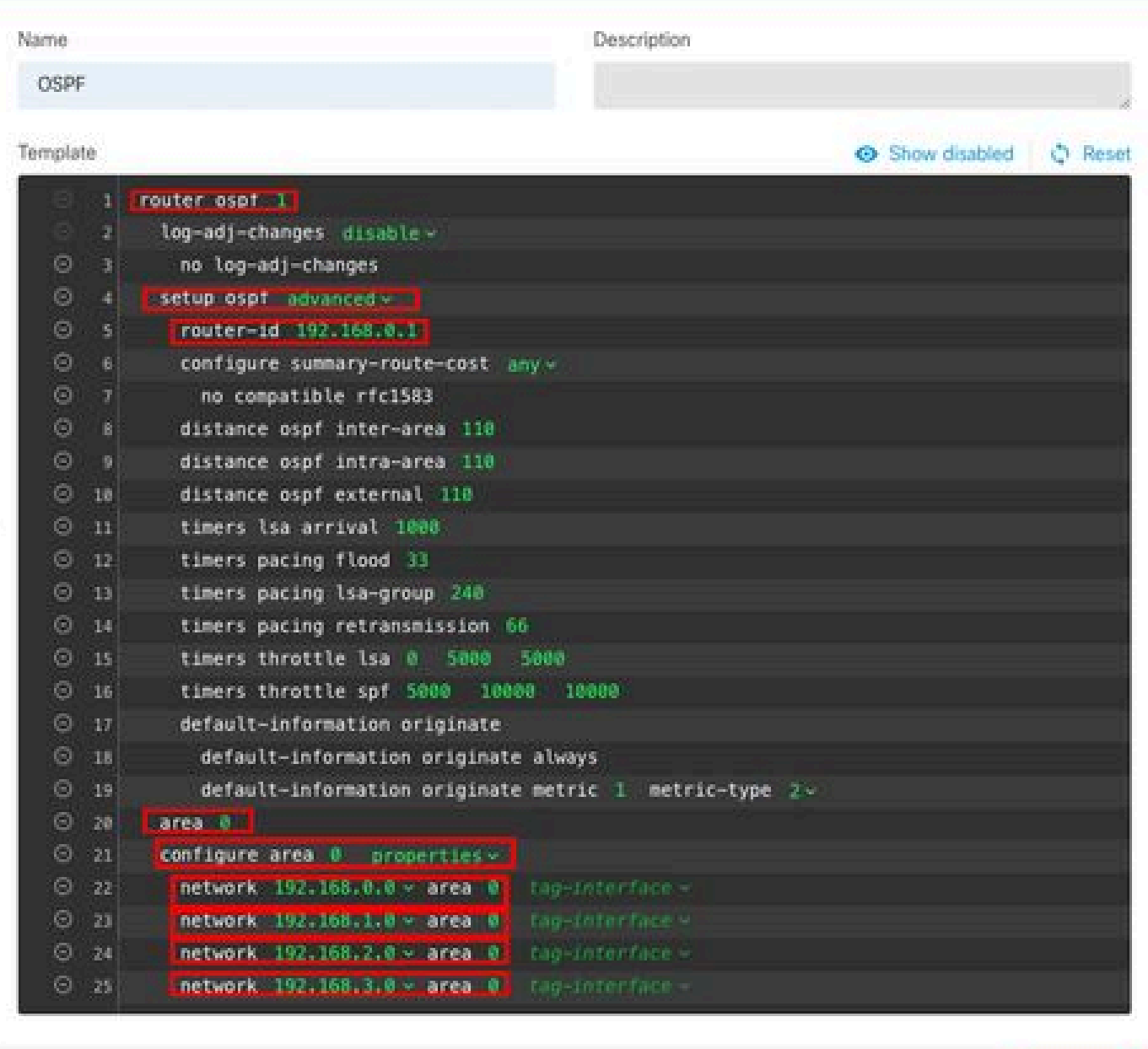

CANCEL

- 突出显示要根据网络图进行的配置更改。
- 参数:OSPF进程ID、路由器ID、区域和网络已更改。

#### 第3步:部署配置更改

• 单击Deploy图标,下一个图像中将有一个箭头。

 $\bullet \times$ 

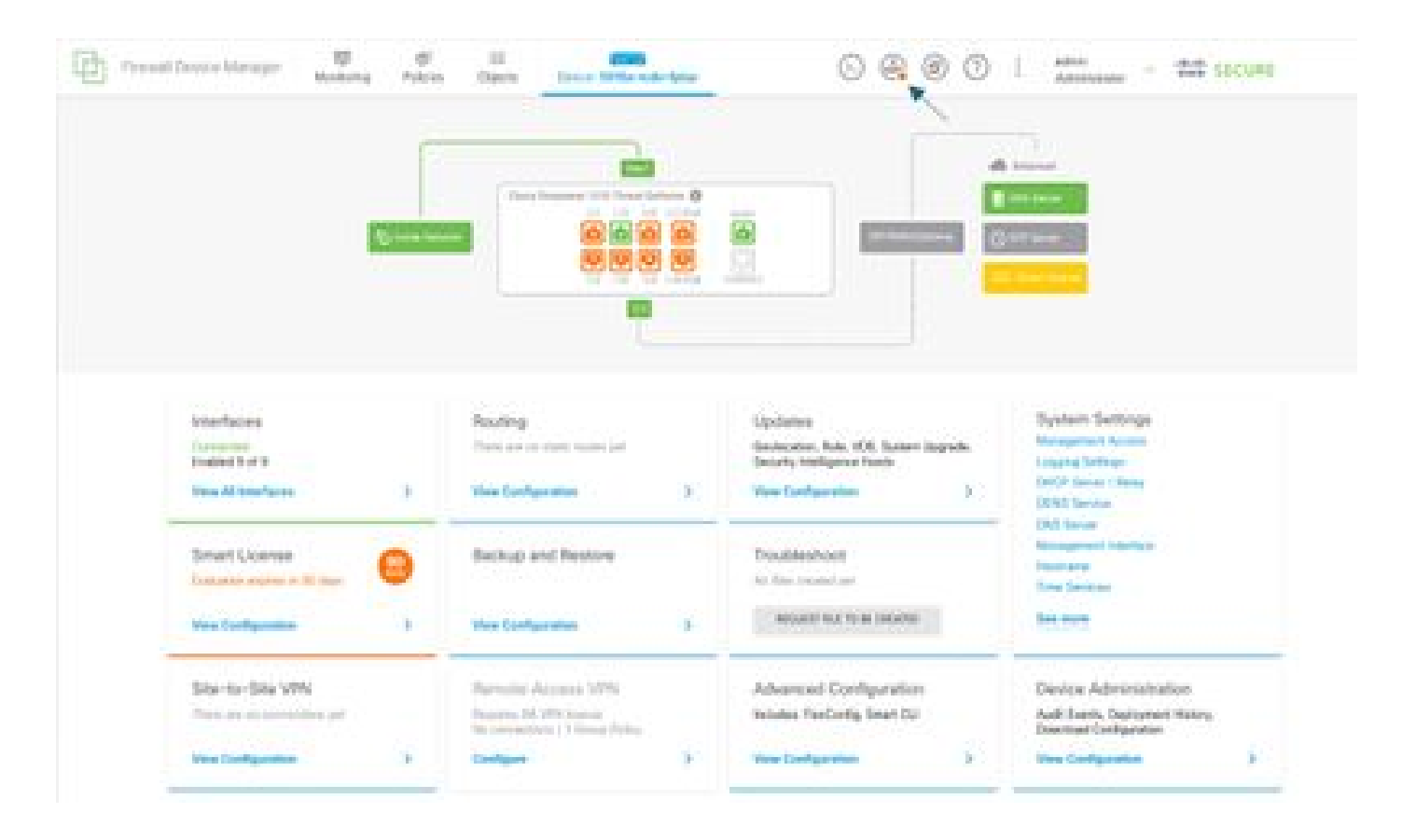

• 然后单击Deploy Now选项卡。

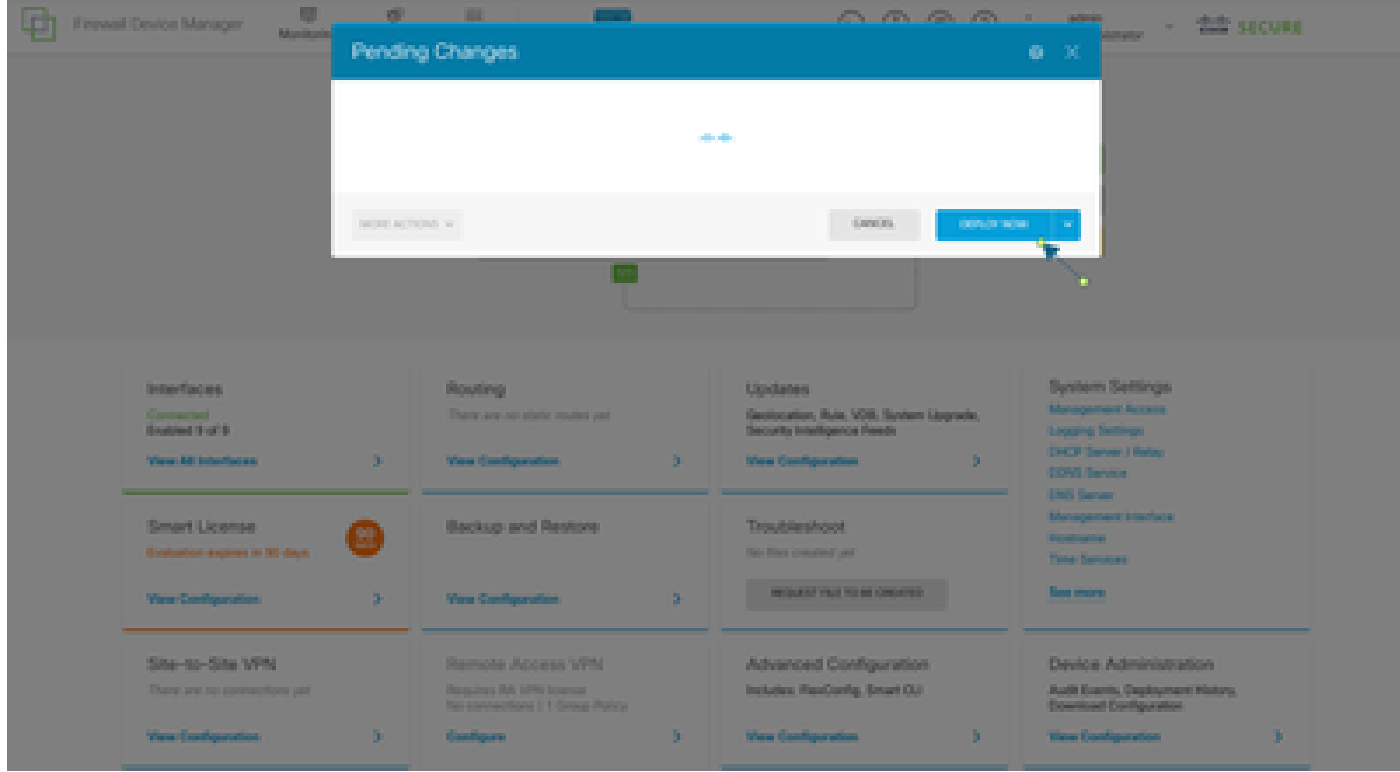

#### 第4步:在路由器上配置

• 将配置添加到路由器。在本场景中,您要从网络图配置路由器R1。请参阅下一张图片。

R1#show run | section router router ospf 1 router-id 192.168.0.2 network 192.168.0.0 0.0.0.255 area Θ

第5步:检验FTD CLI上的配置

• 在CLI上使用show run router ospf 命令进行验证。

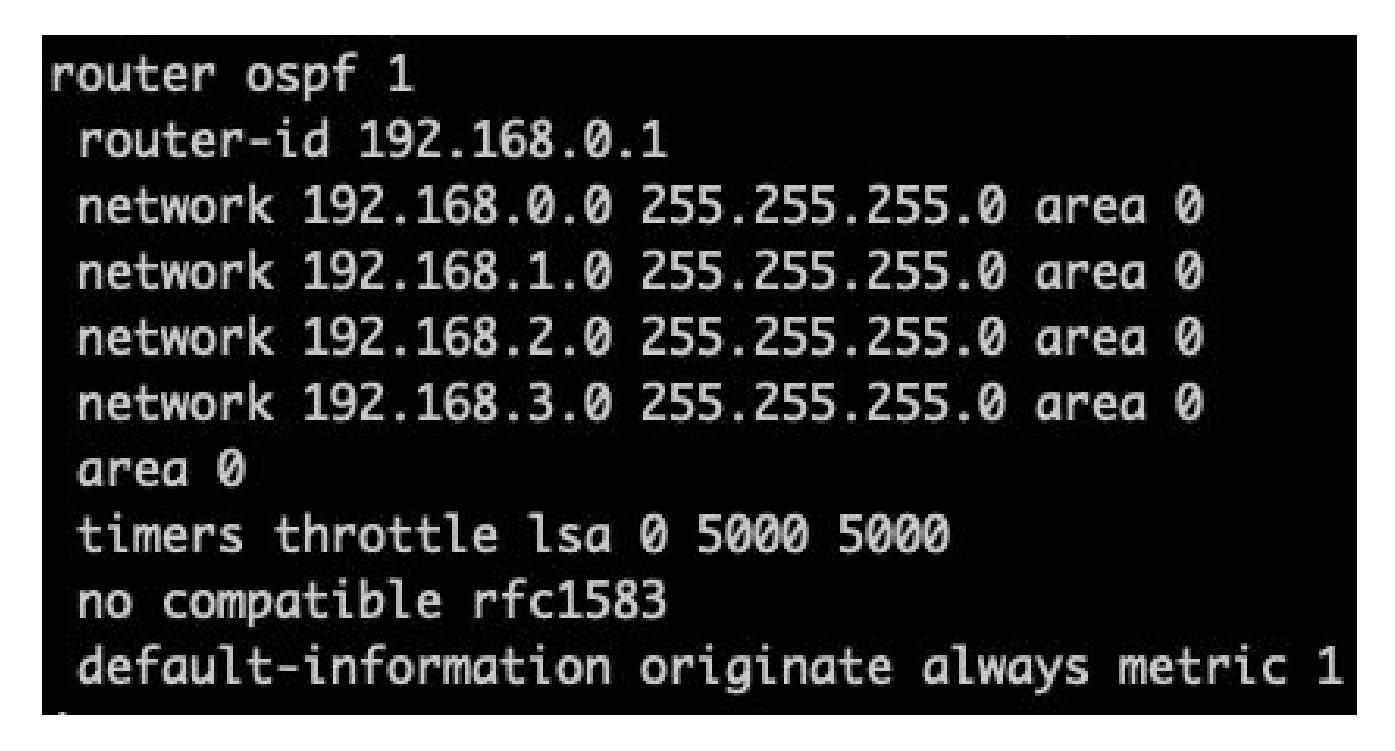

验证

要验证FTD CLI上的配置,请执行以下操作:

- show route —检查是否通告了OSPF O路由。
- show ospf neighbor

要检验路由器上的配置,请执行以下操作:

- show ip route —检查是否通告了OSPF O路由。
- show ip ospf neighbor

#### 关于此翻译

思科采用人工翻译与机器翻译相结合的方式将此文档翻译成不同语言,希望全球的用户都能通过各 自的语言得到支持性的内容。

请注意:即使是最好的机器翻译,其准确度也不及专业翻译人员的水平。

Cisco Systems, Inc. 对于翻译的准确性不承担任何责任,并建议您总是参考英文原始文档(已提供 链接)。